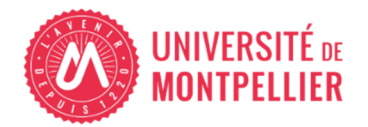

# **GUIDE PRATIQUE DES VACATAIRES D'ENSEIGNEMENT**<br>RGÉS D'ENSEIGNEMENT VACATAIRES (CEV) ou AGENTS TEMPORAIRES VACATAIRES (ATV)

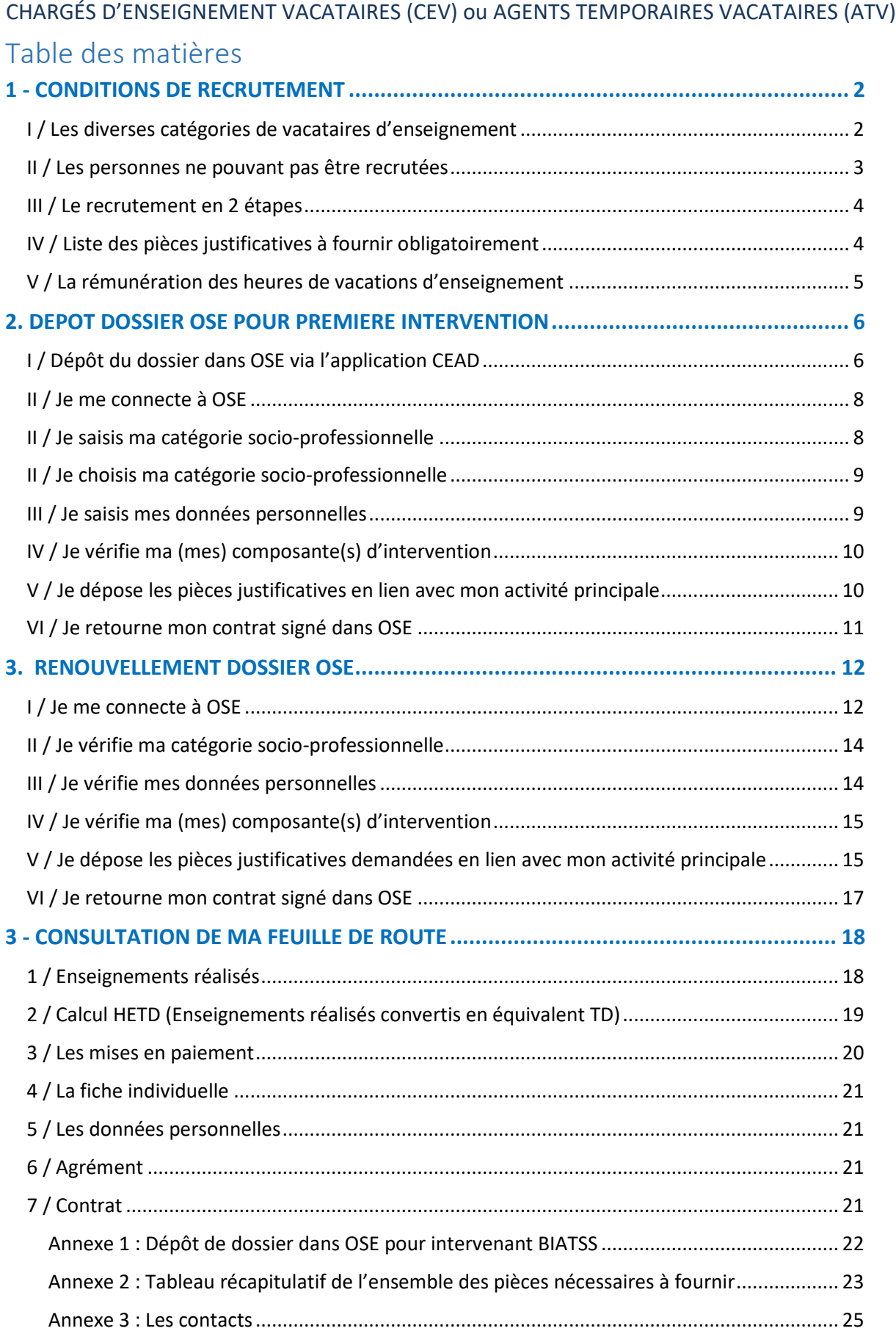

## 1 - CONDITIONS DE RECRUTEMENT

**Rappel règlementaire : Le recrutement est effectué sur la base du décret n°87-889 du 27/10/1987 relatif aux conditions de recrutement et d'emploi de vacataires pour l'enseignement supérieur.** 

https://www.umontpellier.fr/universite/travailler-a-lum/personnels-enseignants-contractuels

Le recrutement des vacataires d'enseignement sur critères pédagogiques incombe aux UFR/Instituts/Ecoles de l'université (https://www.umontpellier.fr/universite/composantes).

Le déroulement des actions est le suivant :

- 1- Prise de contact par le vacataire auprès d'un responsable pédagogique et/ou administratif d'une composante de l'Université afin de se voir confier des enseignements
- 2- Dépôt du dossier administratif dans l'application OSE (Organisation des Services d'Enseignement)
- 3- Première validation par la composante
- 4- Validation finale par le Bureau de Gestion des Moyens d'Enseignement de la DRH. La validation permet le début des interventions
- 5- Lorsque le dossier administratif est validé : signature d'un contrat établi pour l'année universitaire par le Bureau de Gestion des Moyens d'Enseignement (BGME)

**Le dépôt du dossier administratif complet et sa validation finale par le BGME doivent être préalables à la réalisation des enseignements.** 

### *I / Les diverses catégories de vacataires d'enseignement*

#### ① Les chargés d'enseignement vacataires (CEV - article 2 du décret 87-889)

Ils sont choisis en raison de leur compétence dans les domaines scientifique, culturel et professionnel. Ils exercent une activité professionnelle principale, en dehors de leur activité de chargé d'enseignement à l'université de Montpellier. **Les chargés d'enseignement vacataires (non fonctionnaires) peuvent assurer des CM, des TD ou des TP, dans la limite de 187 heures équivalent TD, toutes composantes confondues, par année universitaire.** 

#### ¤ **Vous exercez une activité salariée :**

Vous devez justifier d'au moins 900 heures de travail/an pour un même employeur.

¤ **Vous exercez une activité non salariée :** 

**- travailleur indépendant, profession libérale et auto entrepreneur :** 

Vous devez être assujettis à la Contribution Economique Territoriale (CET), ou justifier de revenus suffisants et réguliers de cette activité sur les 3 dernières années - imposition sous le régime des Bénéfices Industriels et Commerciaux (BIC) ou sous le régime des Bénéfices Non Commerciaux (BNC).

- **Dirigeant d'entreprise :** Vous devez justifier du statut de PDG, Gérant, Co-gérant (extrait Kbis de moins de 6 mois).

#### ¤ **Vous êtes personnel de l'Université de Montpellier :**

Les personnels administratifs titulaires ou contractuels peuvent assurer des vacations d'enseignement en dehors des heures de service ou pendant une période de congés sous la condition de présentation **d'un cumul d'activité à titre accessoire** qui doit être renouvelé chaque année.

#### ¤ **Vous êtes agent titulaire ou non de la fonction publique, d'autres établissements :**

- vous devez justifier d'au moins 900 heures de travail/an pour un même employeur et obtenir une autorisation de cumul d'activités à titre accessoire pour l'année universitaire en cours.

#### **② Les agents temporaires vacataires (ATV arBcle 3 du décret 87-889) :**

Ils peuvent assurer au plus : 96 heures de travaux dirigés (TD) ou 144 heures de travaux pratiques (TP) par an dans un ou plusieurs établissements, **mais ils ne peuvent pas assurer de cours magistraux (CM).** 

#### ¤ **Vous êtes étudiant :**

Vous devez justifier la préparation d'un diplôme de 3ème cycle de l'enseignement supérieur par un certificat de scolarité et ne pas bénéficier d'un contrat doctoral ou autre contrat de travail\*.

*\* Les doctorants contractuels doivent candidater dans la catégorie « Doctorant Contractuel ». Décret n° 2016-1173 du 29 août 2016 modifiant le décret n° 2009-464 du 23 avril 2009 relatif aux doctorants contractuels des établissements publics d'enseignement supérieur ou de recherche* 

#### ¤ **Vous êtes retraité :**

Vous devez bénéficier d'une pension de retraite et avoir exercé au moment de la cessation de votre fonction**, une activité principale extérieure à l'université de Montpellier.** 

### *II / Les personnes ne pouvant pas être recrutées*

- Les personnes n'ayant pas d'activité professionnelle principale au 1<sup>er</sup> septembre de l'année universitaire
- Les enseignants chercheurs en Congé pour Recherche ou Conversions Thématiques (CRCT)
- Les Attachés Temporaires d'Enseignement et de Recherche (ATER)
- Les personnes ayant atteint la limite d'âge de 67 ans

### *III / Le recrutement en 2 étapes*

L'engagement d'un vacataire d'enseignement, quel que soit son statut (chargé d'enseignement ou agent temporaire) se déroule, en deux étapes principales :

#### **Etape 1 : Le recrutement sur critères pédagogiques**

Le vacataire d'enseignement est sélectionné en fonction de ses compétences par une composante (UFR/Instituts/Ecoles) de l'Université de Montpellier.

La composante d'intervention reste tout au long de la durée de son engagement son interlocuteur privilégié. Celle-ci définira la nature, le volume et le planning des enseignements qui seront confiés au vacataire.

#### **Etape 2 : Le recrutement administratif**

Lorsque le recrutement est confirmé par la composante d'intervention, un dossier doit impérativement être déposé dans l'application de recrutement OSE (Organisation des Services d'Enseignement).

Chaque nouvelle année universitaire doit faire l'objet d'une nouvelle candidature OSE avec la mise à jour des pièces justificatives.

**Attention, chaque intervenant possède UN COMPTE OSE UNIQUE, quel que soit la ou les composantes d'intervention et quel que soit la ou les années universitaires.** 

> **RAPPEL : Aucune intervention ne peut être autorisée sans validation au préalable du dossier administratif OSE par le Bureau de Gestion des Moyens d'Enseignement.**

### *IV / Liste des pièces justificatives à fournir obligatoirement*

**Pièces demandées pour toutes les situations professionnelles** (les documents déposés sur la plateforme doivent être de bonne qualité visuelle) **:** 

- **Pièce d'identité en cours de validité** (Carte Nationale d'Identité recto/verso ou Passeport)

- **Carte vitale ou attestation de sécurité sociale** 

- **RIB détenu à titre personnel c'est-à-dire au nom de l'intervenant**. Pas de RIB professionnel. Si le nom sur le RIB est différent des pièces d'identité, un acte de mariage doit être joint au dossier.

*En annexe : La liste des pièces en fonction des catégories* 

#### **Les ressortissants étrangers** – pays non-membre de la communauté européenne

Si vous êtes étranger, vous devez fournir une carte de séjour vous autorisant à travailler. Attention, la carte de séjour ne remplace pas le passeport qui doit être aussi valide.

#### **La déclaration de cumul d'activités à titre accessoire**

¤ **Les agents publics titulaires ou non titulaires** doivent déclarer une activité accessoire ou obtenir une autorisation de cumul valable pour l'année universitaire en cours avant d'effectuer toute heure de vacation d'enseignement, et dans la limite horaire autorisée par l'employeur principal.

¤ **Les agents non titulaires d'autres administrations ou EPIC** doivent, en complément de l'autorisation de cumul d'activités, attester d'assurer au moins 900 h de travail salariés.

L'autorisation de cumul d'activités ou la déclaration de cumul doit être demandée, préalablement au recrutement en qualité de vacataire, auprès de l'autorité supérieure compétente.

Pour les enseignants du supérieur : signature du Président de l'Université (ou validation de la DRH pour les déclarations)

Pour les enseignants du 2nd degré : signature du Chef d'établissement et du Recteur de l'académie d'affectation (formulaire disponible sur : https://accolad.ac-montpellier.fr)

Pour les autres agents publics : signature du Président ou Directeur d'établissement (ou validation de la DRH pour les déclarations.

#### *V / La rémunération des heures de vacations d'enseignement*

#### **Au 01/09/23 :**

Taux de l'heure de Travaux Dirigés (TD) : 43,50 € brut

Toutes les heures sont rémunérées en heures équivalent TD.

*Rappel : 187 heures équivalent TD maximum par année universitaire pour les Chargés d'Enseignement Vacataire (non fonctionnaires) et 96 heures équivalent TD pour les Agents Temporaires Vacataires.*

#### **Le mode de conversion (CM, TD, TP)**

1 heure cours magistral équivaut à 1,5 heure équivalent de Travaux Dirigés

1 heure travaux dirigés équivaut à 1 heure équivalent Travaux Dirigés

1 heure travaux pratiques équivaut à 2/3 heure équivalent Travaux Dirigés

## 2. DEPOT DOSSIER OSE POUR PREMIERE INTERVENTION

### **Je suis vacataire intervenant pour la première fois à l'UM, ou mes accès sont inactifs**

*Si je suis BIATSS de l'UM, je me réfère directement à l'annexe page 22* 

### *I / Dépôt du dossier dans OSE via l'application CEAD*

Pour déposer mon dossier et mes pièces justificatives dans OSE, je dois faire une demande d'accès provisoire dans l'application CEAD : https://cead.umontpellier.fr/

Je sélectionne « Vous vous connectez pour la première fois à l'application » et je clique sur **CREATION DE MON IDENTIFIANT**

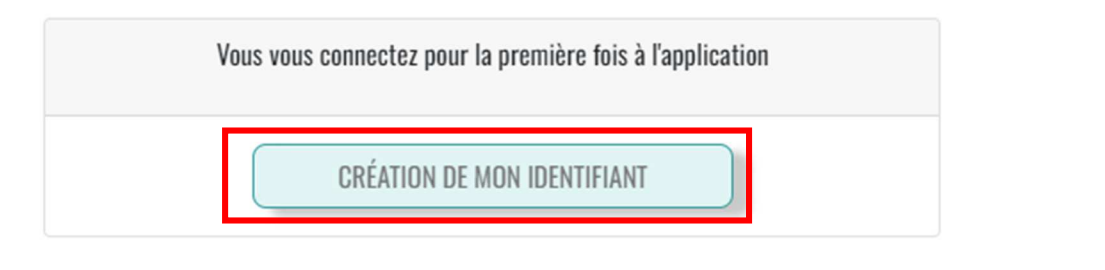

- Je choisis le profil **Vacataire d'enseignement** :

Vacataire d'enseignement

- Je renseigne mes données personnelles (nom, prénom, email personnel, mot de passe)
- Je reçois un mail de validation « **Confirmation de votre email personnel pour l'application cead** » dans ma boite mail personnelle et je clique sur le lien pour activer mon compte temporaire. Ce lien est valable 1h, passé ce délai je dois demander un nouveau lien d'activation via CEAD « accès à l'application » :

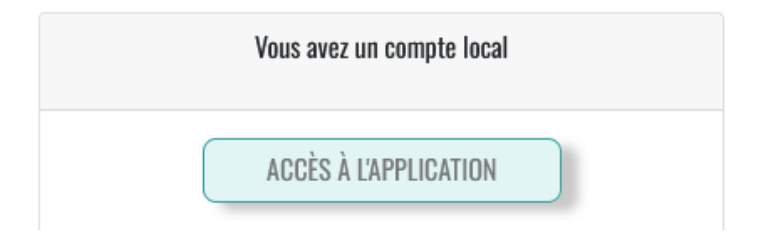

- Je finalise ma demande d'accès en cliquant sur "**nouvelle demande"** puis en sélectionnant l'année universitaire désirée :

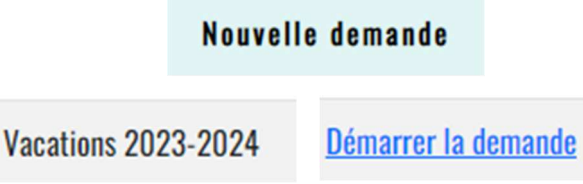

- J'indique ma date de naissance et je sélectionne les structures dans lesquelles je dois intervenir. Puis j'enregistre ma demande
- Je vérifie les informations que j'ai saisies puis je valide
- Je peux consulter l'état de ma demande dans l'onglet "Mes demandes". Je reçois également un mail récapitulatif « **Université de Montpellier : Votre demande est en cours de traitement »**
- Une fois ma demande acceptée (cette demande automatique peut prendre quelques minutes) , je reçois un mail **« Activation de compte informatique Université de Montpellier »** avec mon identifiant temporaire prenom.nom@cptext.umontpellier.fr . Je clique sur le lien d'activation
- J'accepte la charte et je clique sur suivant :

### **ACTIVATION DE COMPTE INFORMATIQUE**

#### tristan.bonhomme@cptext.umontpellier.fr

Pour poursuivre l'activation de votre compte informatique vous devez obligatoirement accepter la charte informatique de l'université de Montpellier.

Cliquez pour visualiser la charte Informatique.

Suivant

V J'accepte la charte informatique de l'université de Montpellier

- Je saisis un mot de passe et je clique sur « **Connectez-vous à ent.umontpellier.fr** »
- Je saisis mon identifiant temporaire prenom.nom@cptext.umontpellier.fr et mon mot de passe et je clique sur **« se connecter** » . Je peux dorénavant accéder à OSE en suivant ce lien https://ose.umontpellier.fr/ose/ ou en cliquant sur la vignette depuis l'EnT

### **Un délai d'activation de quelques minutes est parfois nécessaire.**

*/!\ Cet accès est temporaire, une fois mon dossier validé par les services de l'Université, je recevrai un mail d'activation de mon compte informatique officiel et je pourrai me connecter à l'EnT et à OSE avec mon adresse mail UM (prénom.nom@umontpellier.fr)* 

### *II / Je me connecte à OSE*

Sur la page d'accueil d'OSE, je sélectionne l'année universitaire et je dois m'authentifier :

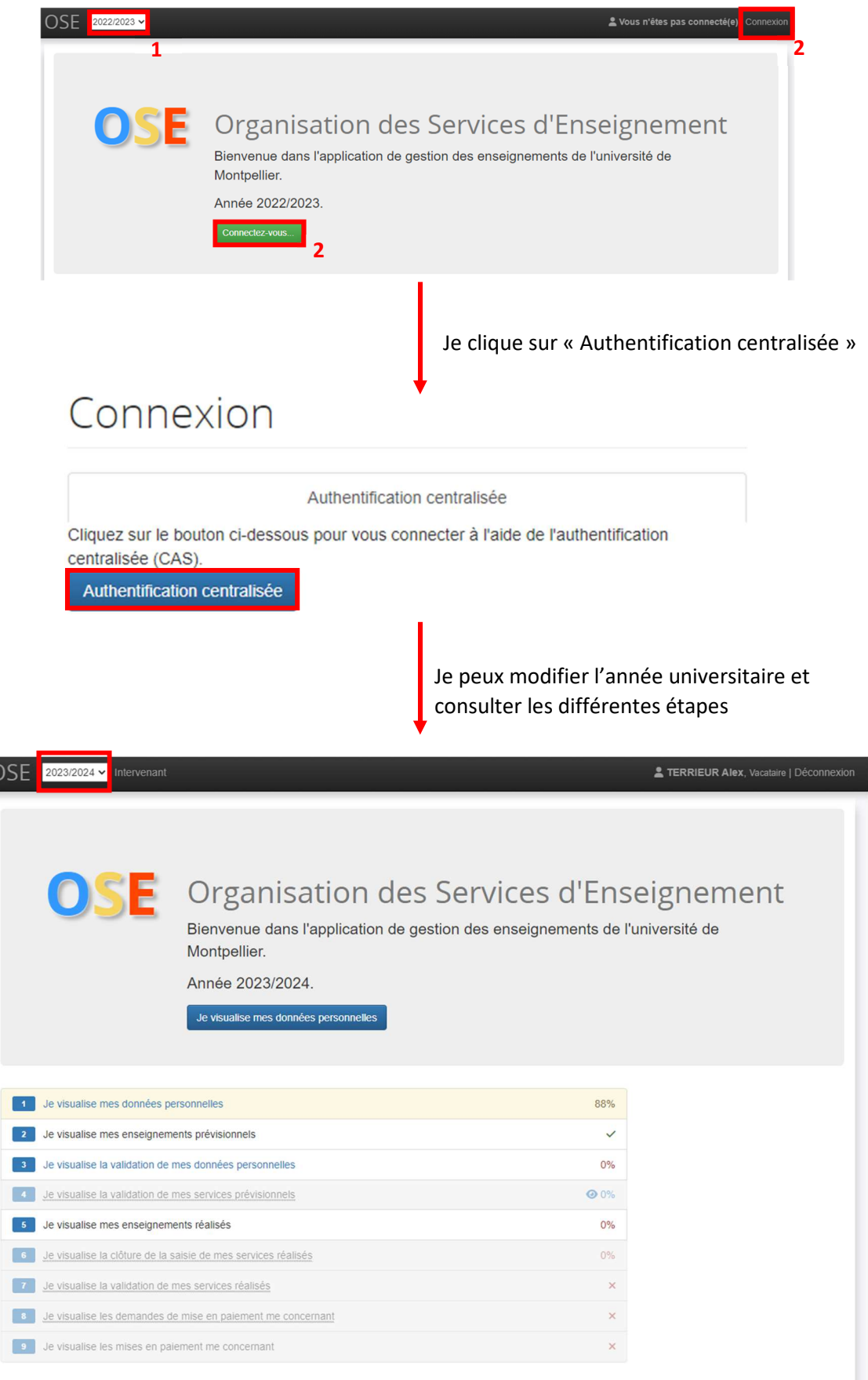

### *II / Je choisis ma catégorie socio-professionnelle*

Mon choix doit correspondre à mon activité principale. Je sélectionne ma catégorie dans la liste déroulante

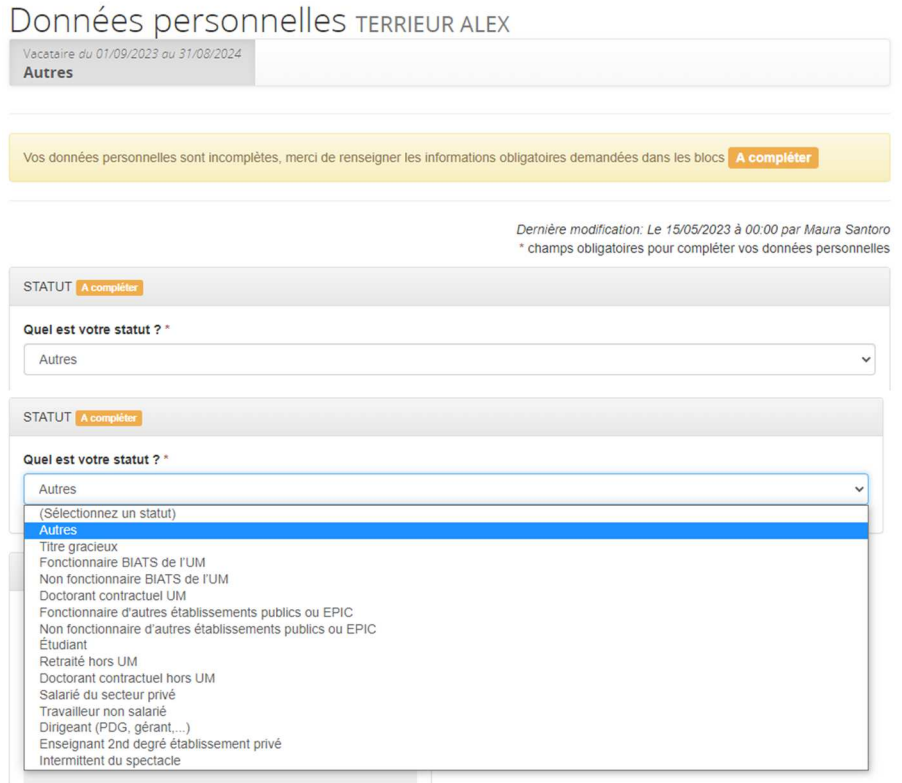

### *III / Je saisis mes données personnelles*

Je remplis mes données personnelles (non professionnelles) en majuscules, et j'enregistre

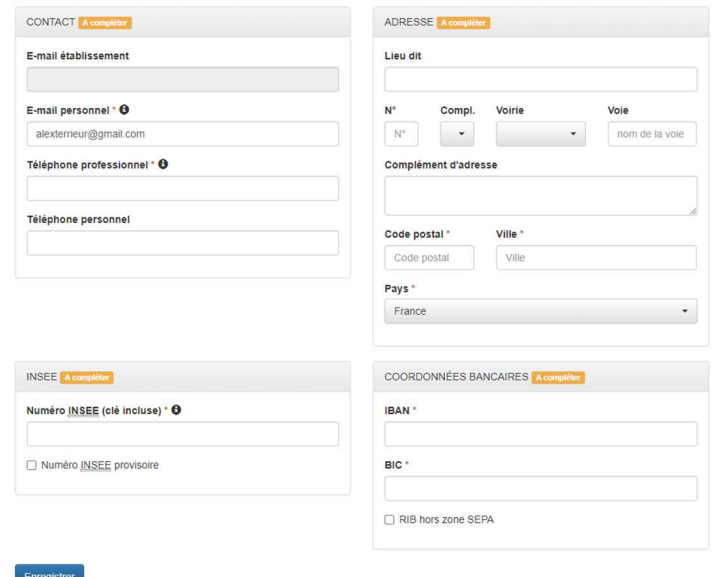

Si la saisie est complète et sans erreur ce message s'affichera

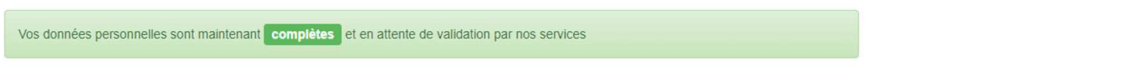

### *IV / Je vérifie ma (mes) composante(s) d'intervention*

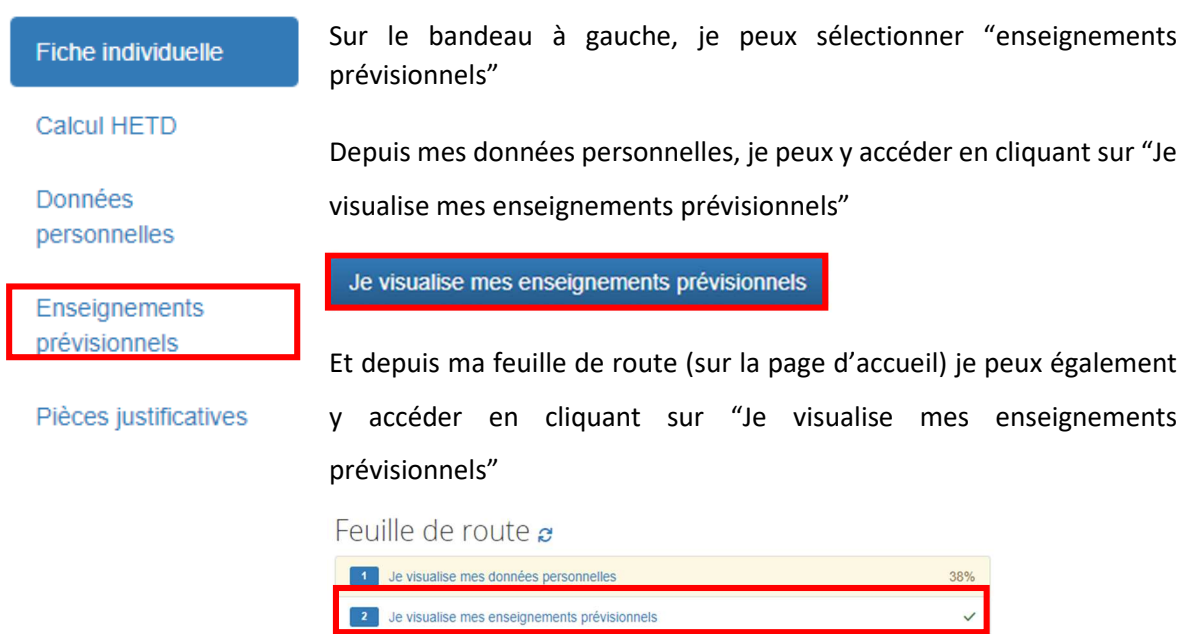

Je vérifie que l'ensemble des composantes dans lesquelles j'interviens sont bien présentes

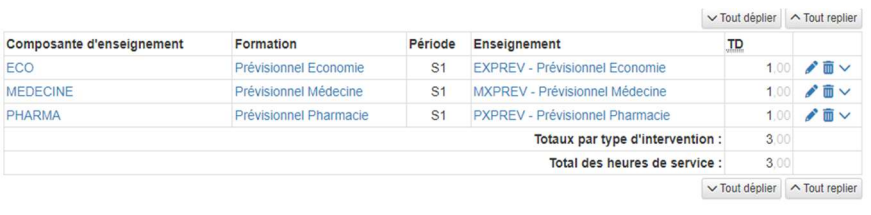

Dans le cas contraire, je contacte la composante manquante via l'adresse mail dans le tableau en annexe 2

Après cette vérification, je dois fournir les pièces justificatives liées à ma catégorie

### *V / Je dépose les pièces justificatives en lien avec mon activité principale*

Je dois fournir l'ensemble des pièces nécessaires à la validation de mon dossier. (Il est possible de fournir plusieurs fichiers pour une même rubrique)

Pour déposer une pièce, je clique sur « Parcourir » afin de déposer la pièce demandée

Puis, je clique sur « Envoyer » afin de l'enregistrer dans OSE

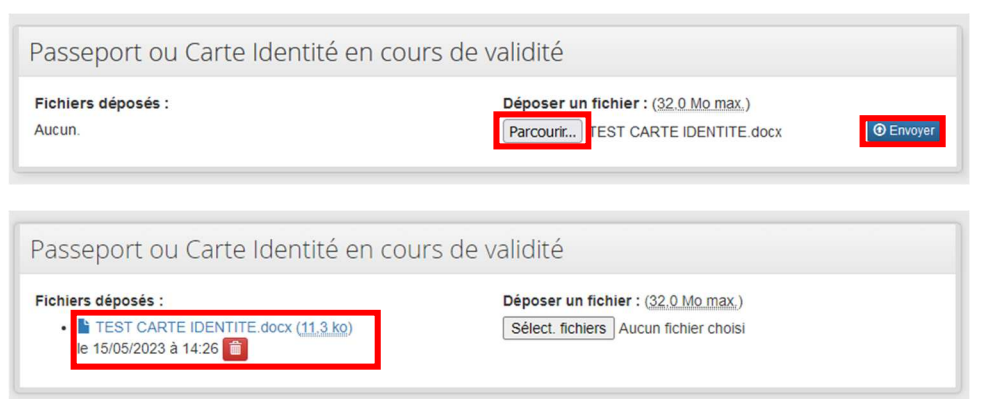

Pour certains documents je peux :

- 1- télécharger le formulaire mis à ma disposition
- 2- le compléter ou le faire compléter par mon employeur principal
- 3- le déposer dans OSE

Une fois que j'ai fourni toutes mes pièces, la composante d'intervention va étudier mon dossier et vérifier les documents

Je peux suivre le cours de mon dossier à travers ma feuille de route en page d'accueil

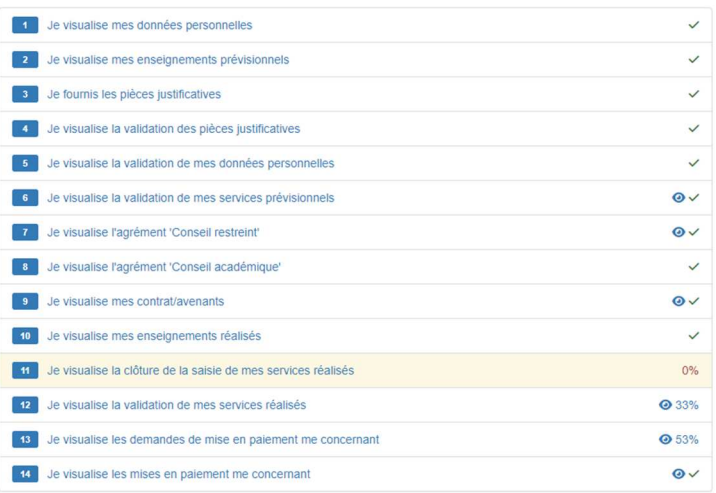

### *VI / Je retourne mon contrat signé dans OSE*

Une fois que mon dossier a été validé par ma composante d'intervention et les ressources humaines de l'université, je reçois mon contrat sur le mail personnel que j'ai renseigné

Je le signe et je le dépose sur OSE en me connectant avec mon adresse mail UM *prenom.nom@umontpellier.fr.* Dans l'onglet « contrat », je sélectionne le fichier et je clique sur « Envoyer ». L'onglet passe au vert une fois que le document a bien été transmis. Mes heures d'interventions peuvent dorénavant être mises en paiement.

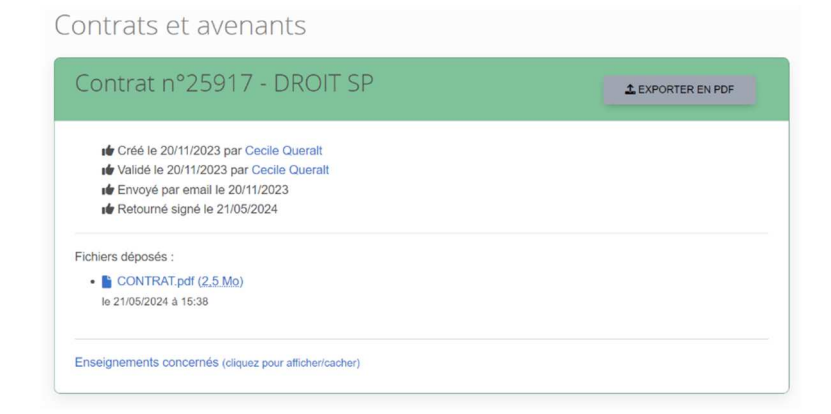

## 3. RENOUVELLEMENT DOSSIER OSE

**Je suis vacataire intervenu l'année dernière à l'université de Montpellier et je souhaite renouveler mon dossier pour l'année en cours** 

### *I / Je me connecte à OSE*

Sur l'**ENT** (Espace Numérique de Travail) de l'Université de Montpellier, je me connecte à OSE (Organisation des Services d'Enseignement) avec mon adresse mail UM *prenom.nom@umontpellier.fr* : https://ent.umontpellier.fr/

Rubrique "Enseignements" > Plateforme ROSE (Ressources et Organisation des Services d'Enseignement) > Vignette OSE

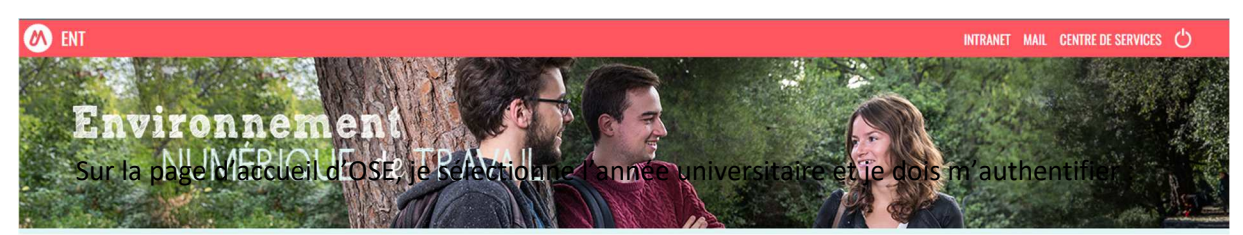

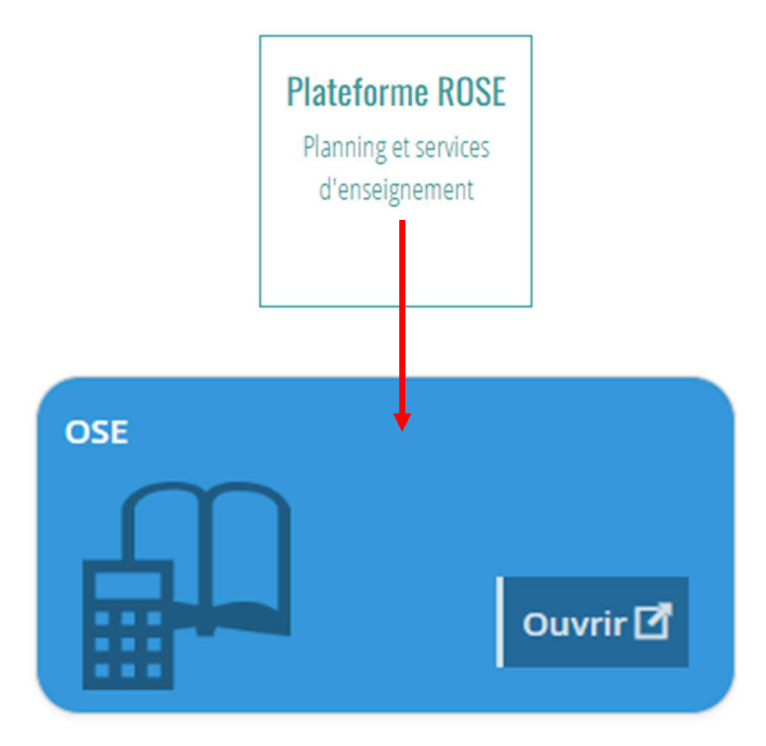

Je peux également suivre le lien direct pour accéder à OSE : https://ose.umontpellier.fr/ose/

Sur la page d'accueil d'OSE, je sélectionne l'année universitaire et je dois m'authentifier :

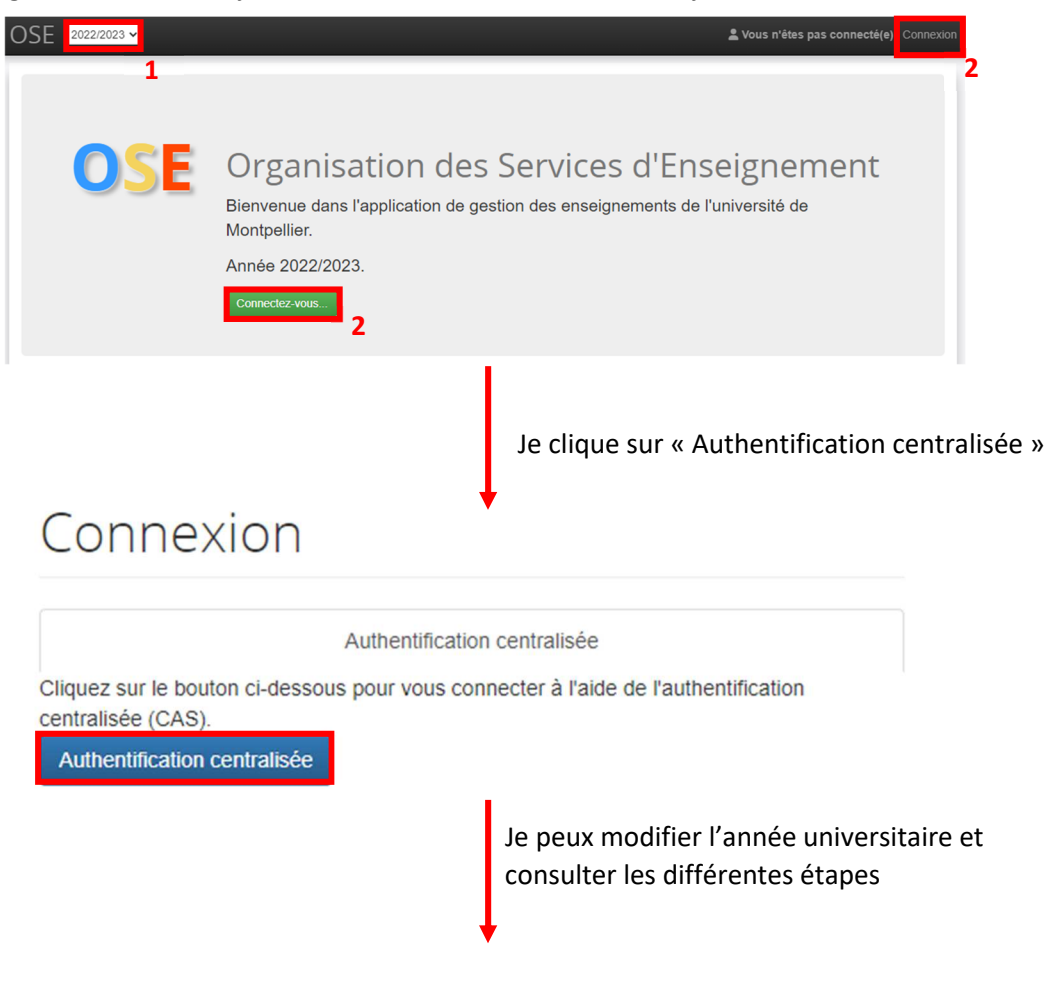

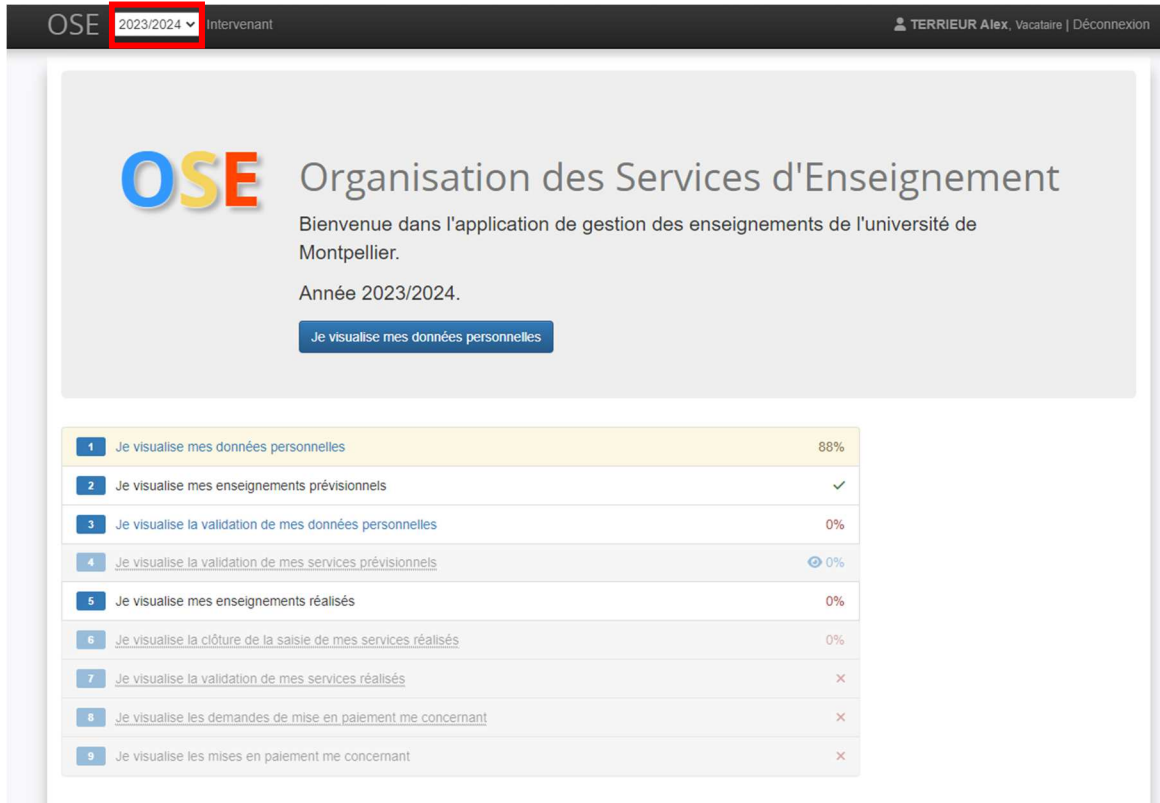

Je vérifie ma catégorie ou je la modifie si nécessaire. Mon choix doit correspondre à mon activité principale

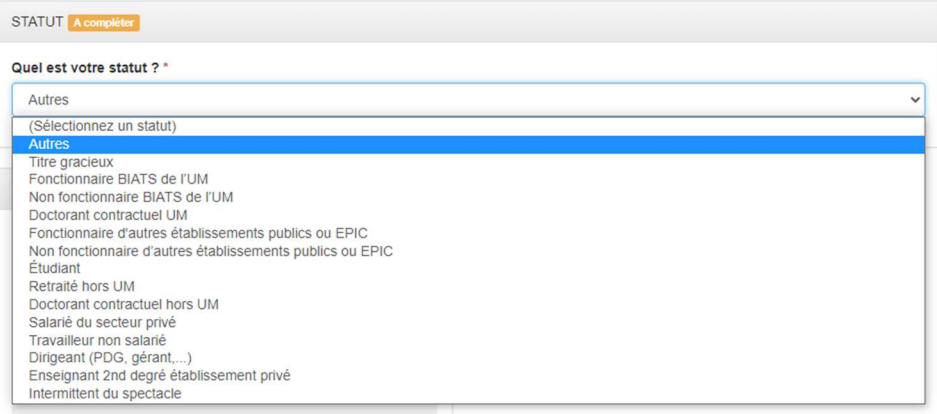

### *III / Je vérifie mes données personnelles*

J'actualise mes données personnelles si nécessaire et j'enregistre

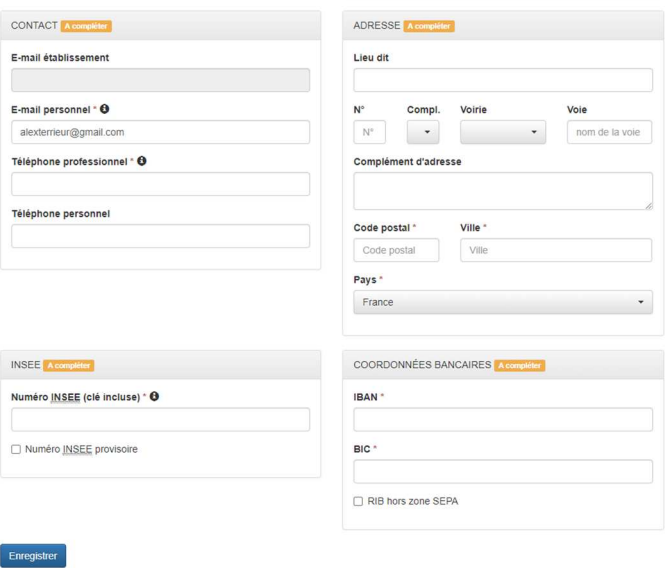

Si la saisie est complète et sans erreur ce message s'affichera

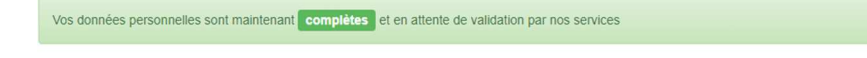

### *IV / Je vérifie ma (mes) composante(s) d'intervention*

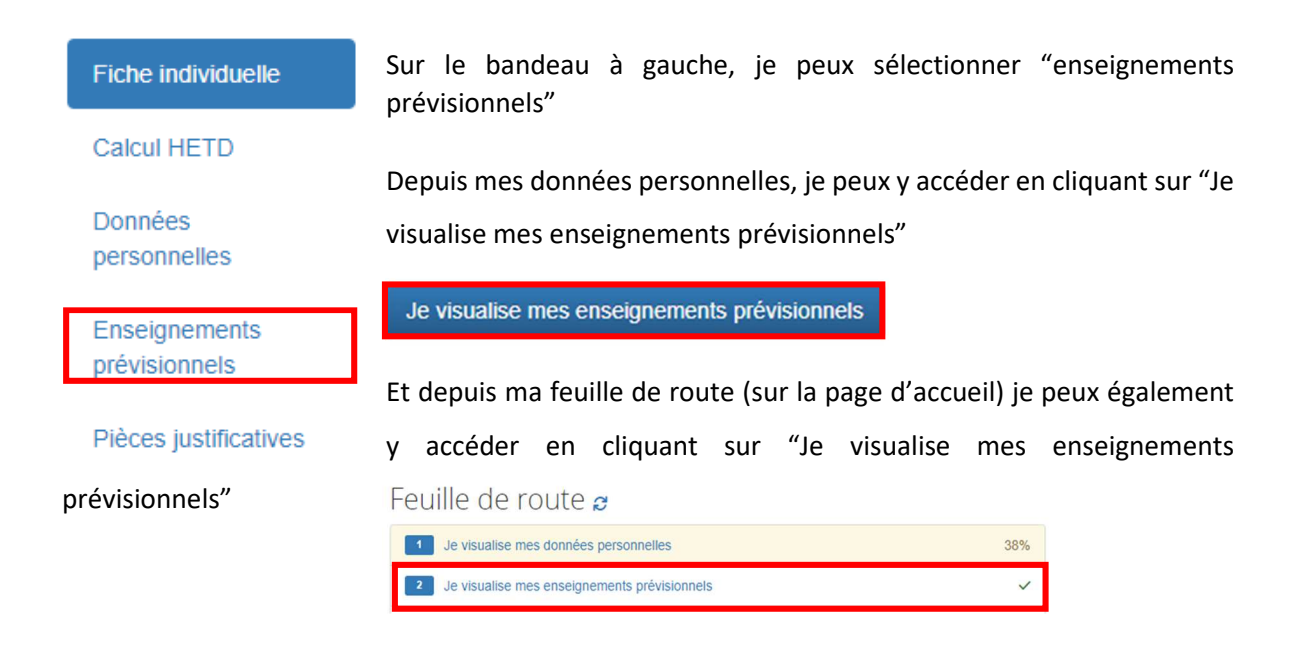

Je vérifie que l'ensemble des composantes dans lesquelles j'interviens sont bien présentes.

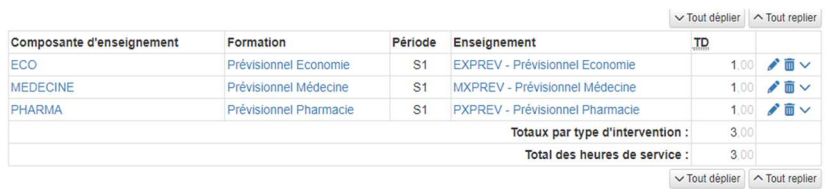

Dans le cas contraire, je contacte la composante manquante via l'adresse mail dans le tableau en

annexe

Après cette vérification, je dois fournir les pièces justificatives liées à ma catégorie

*V / Je dépose les pièces justificatives demandées en lien avec mon activité principale* 

Les pièces pérennes sont conservées dans l'application et j'ai la possibilité de fournir un document à jour si nécessaire ou un nouveau RIB en cas de changement de banque

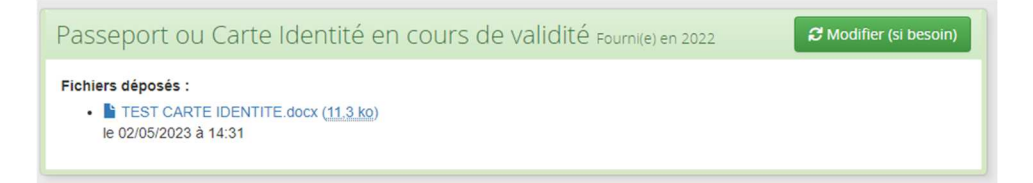

La validité du reste des pièces est de 1 an, il est donc nécessaire de les fournir pour l'année choisie.

(Il est possible de fournir plusieurs fichiers dans une même rubrique)

#### Pour déposer une pièce, je clique sur « Parcourir » afin de déposer la pièce demandée

Puis, je clique sur « Envoyer » afin de l'enregistrer dans OSE

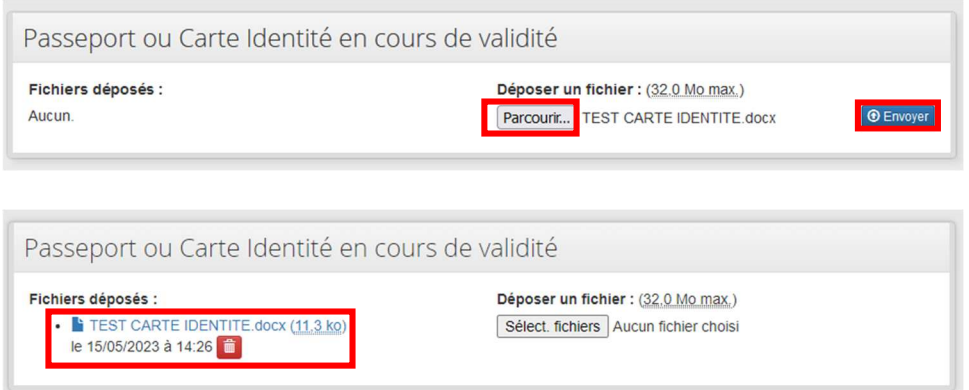

Pour certains documents, je peux :

- 1- télécharger le formulaire mis à ma disposition
- 2- le compléter ou le faire compléter par mon employeur principal
- 3- le déposer dans OSE

Une fois que j'ai fourni toutes mes pièces, la composante d'intervention va étudier mon dossier et vérifier les documents

Je peux suivre le cours de mon dossier à travers ma feuille de route en page d'accueil

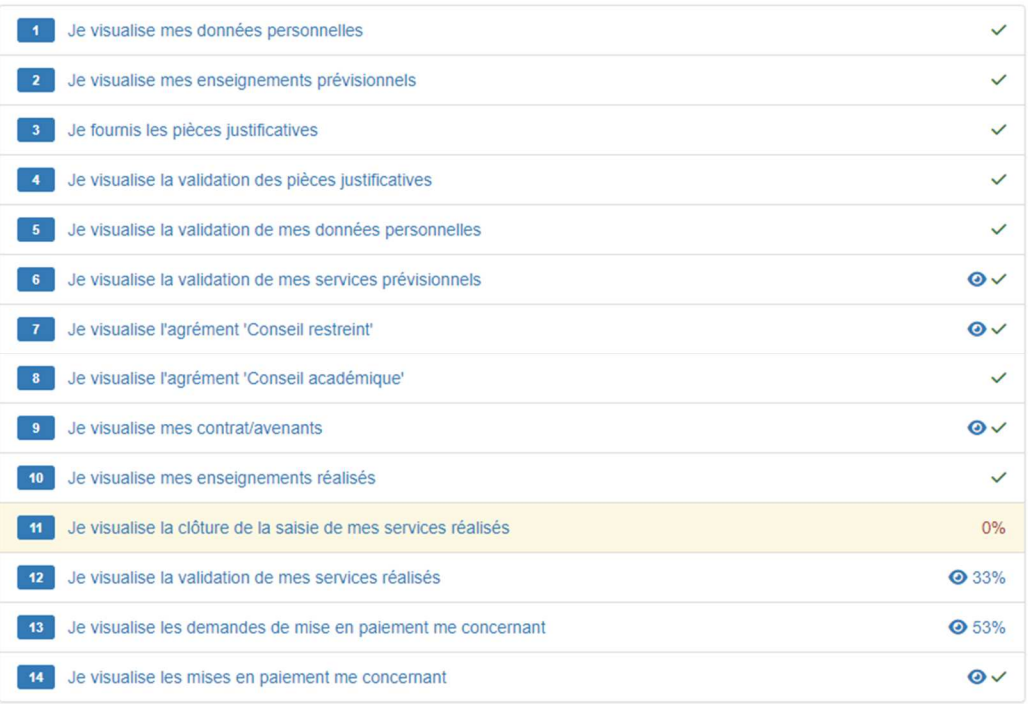

Une fois que mon dossier a été validé par ma composante d'intervention et les ressources humaines de l'université, je reçois mon contrat sur le mail personnel que j'ai renseigné.

Je le signe et je le dépose sur OSE : dans l'onglet « contrat », je sélectionne le fichier et je clique sur « Envoyer ». L'onglet passe au vert une fois que le document a bien été transmis. Mes heures d'interventions peuvent dorénavant être mises en paiement.

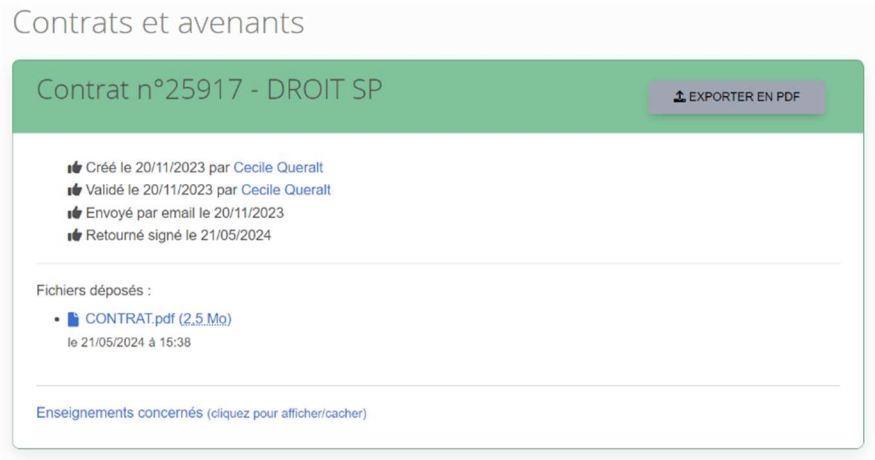

## 3 - CONSULTATION DE MA FEUILLE DE ROUTE

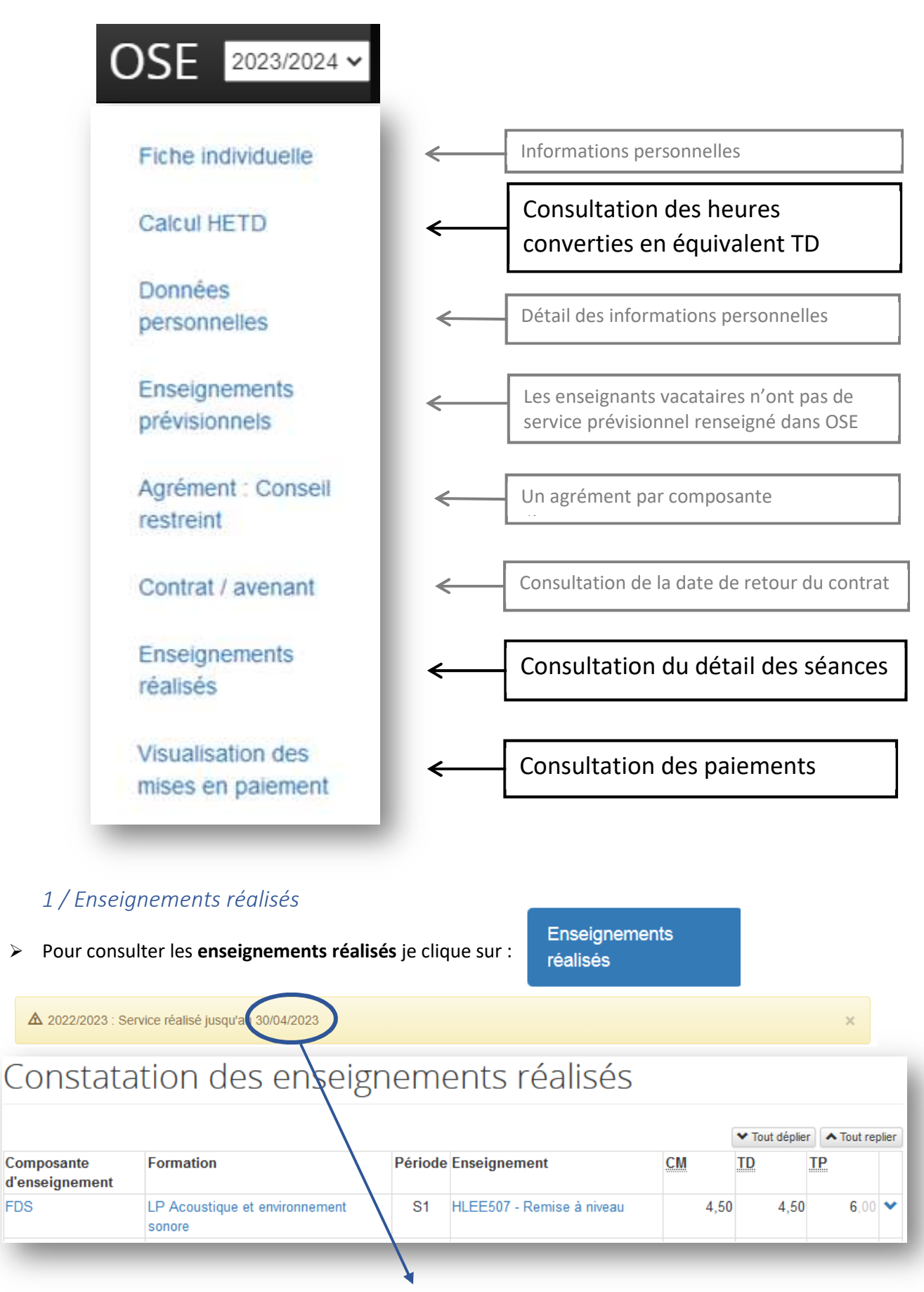

18 *régulièrement. La période de référence est précisée ci-dessus NB : Le service réalisé est transféré de PROSE (planning) vers OSE*  > Je clique sur la flèche située à droite du tableau v pour consulter le détail des séances réalisées par élément pédagogique :

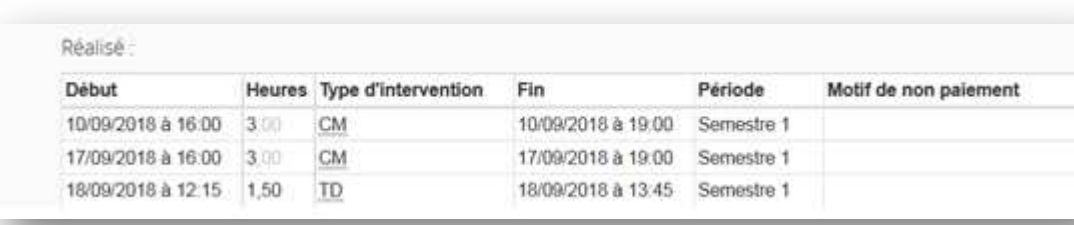

En bas du tableau de constatation des enseignements réalisés, 2 lignes récapitulent :

- Le nombre d'heures totales par type d'intervention CM/TD/TP (toutes composantes confondues)
- Le total des heures brutes (Ces heures ne sont pas converties en Heures équivalent TD)

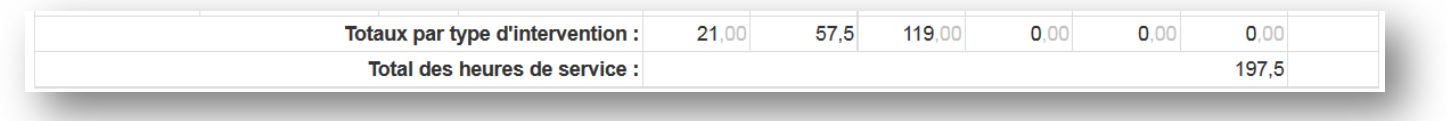

 En dessous pour les intervenants concernés, le **Référentiel d'Équivalence Horaire** (REH) est détaillé :

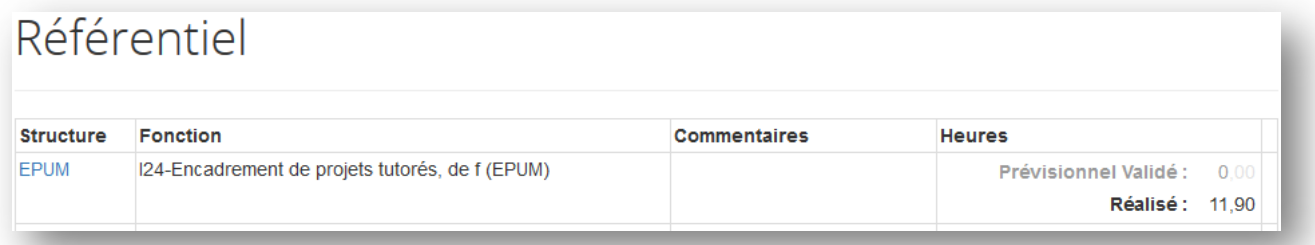

### *2 / Calcul HETD (Enseignements réalisés convertis en équivalent TD)*

Pour consulter les **enseignements convertis,** je clique sur :

**Calcul HETD** 

Puis je sélectionne :

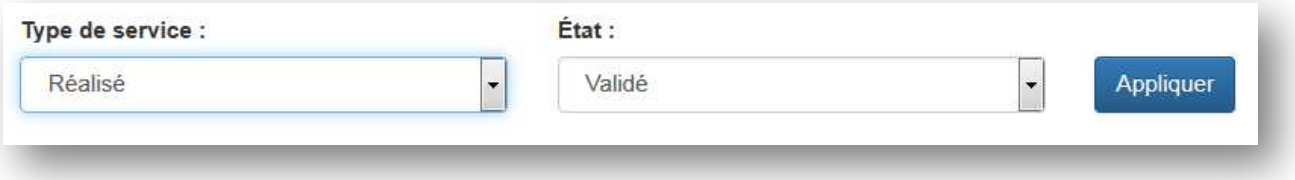

Je peux consulter :

**- Les heures d'enseignement effectuées (CM/TD/TP) sont converties en Heures équivalent TD (HeTD) → « heures complémentaires »** (en bas de page)

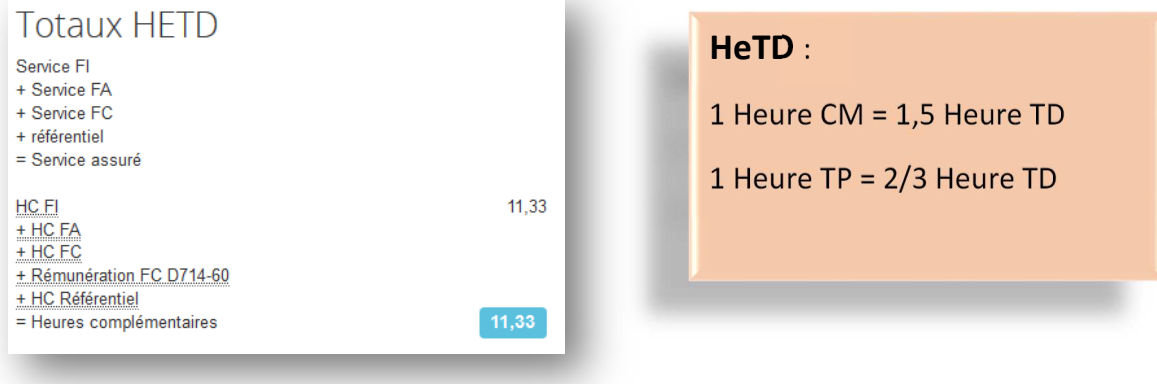

### *3 / Les mises en paiement*

Pour consulter les heures **mises en paiement**, je clique sur :

Visualisation des mises en paiement

Les informations liées au paiement des heures sont recensées dans un tableau :

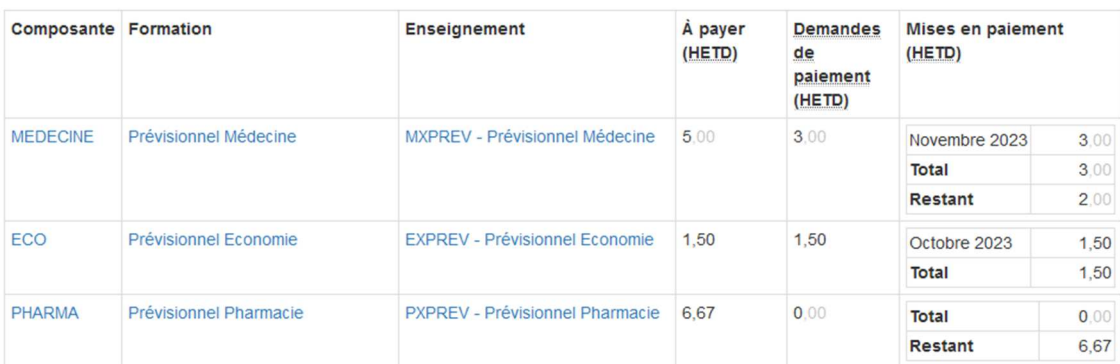

En bas de la page, un tableau récapitulatif permet de consulter les paiements :

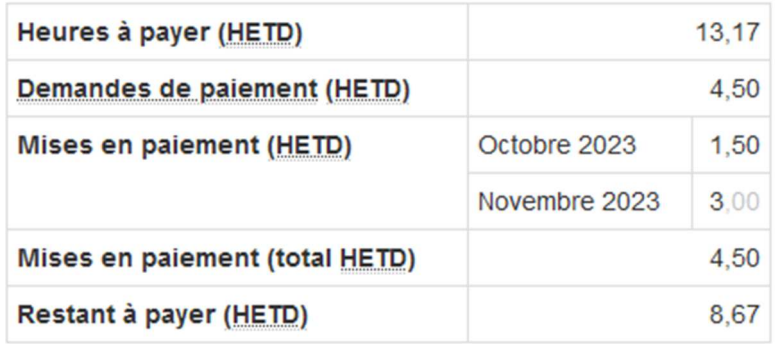

### *4 / La fiche individuelle*

Pour consulter mes **informations personnelles** issues de l'application OREC, je clique

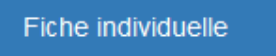

sur :

### *5 / Les données personnelles*

Pour consulter mes **données personnelles** (coordonnées et RIB), je clique sur :

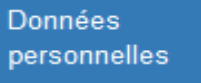

### *6 / Agrément*

Pour effectuer des vacations d'enseignement, un agrément doit être validé par chaque composante d'intervention.

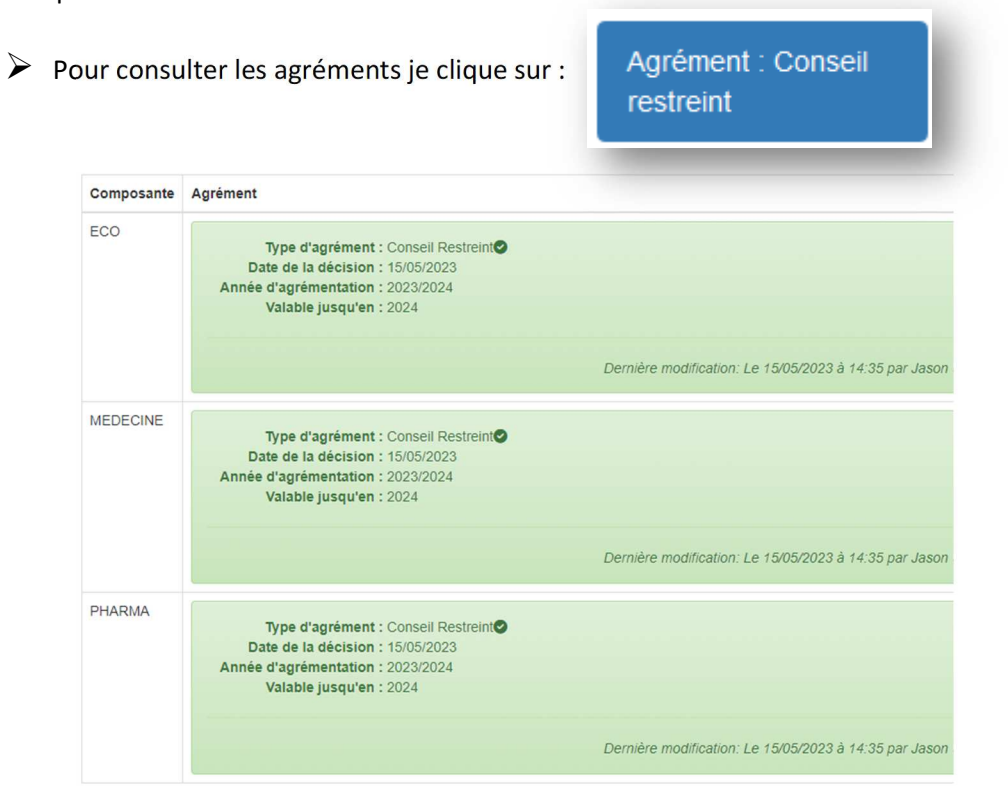

### *7 / Contrat*

Pour consulter les informations de suivi de mon contrat de travail UM, je clique sur :

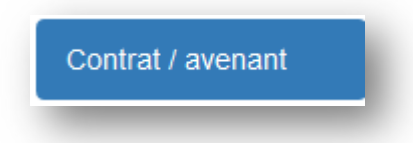

Pour déposer mon dossier et mes pièces justificatives dans OSE, je dois faire une demande d'accès provisoire dans l'application CEAD : https://cead.umontpellier.fr/

Je sélectionne « Vous avez un compte UM actif » et je clique sur **ACCES A L'APPLICATION** 

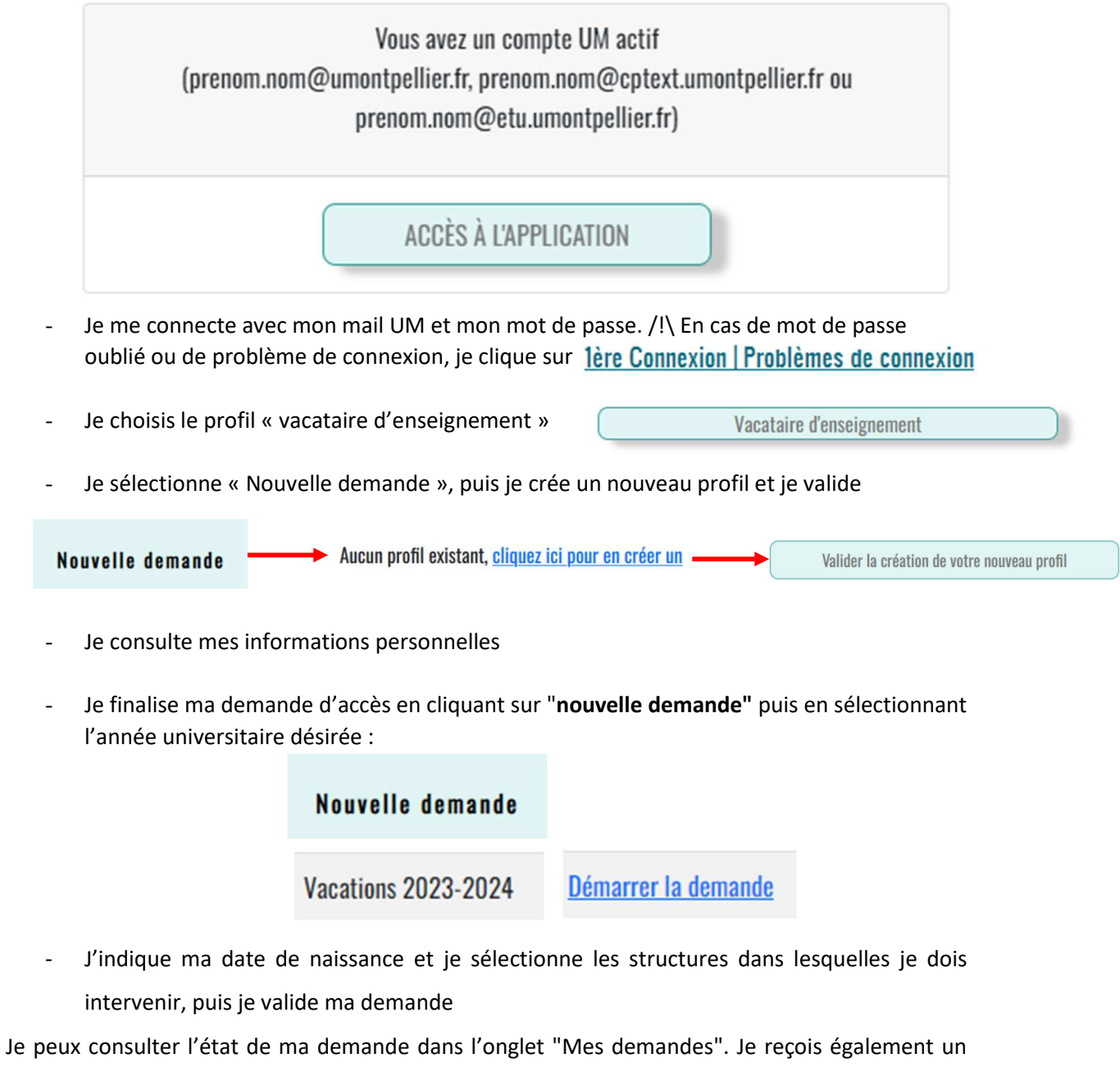

mail récapitulatif

Une fois ma demande acceptée, je reçois un accès à OSE : https://ose.umontpellier.fr/ose/ et je peux reprendre la procédure en **page 3** 

**Un délai d'activation de quelques minutes est parfois nécessaire.**

### Annexe 2 : Tableau récapitulatif de l'ensemble des pièces nécessaires à fournir

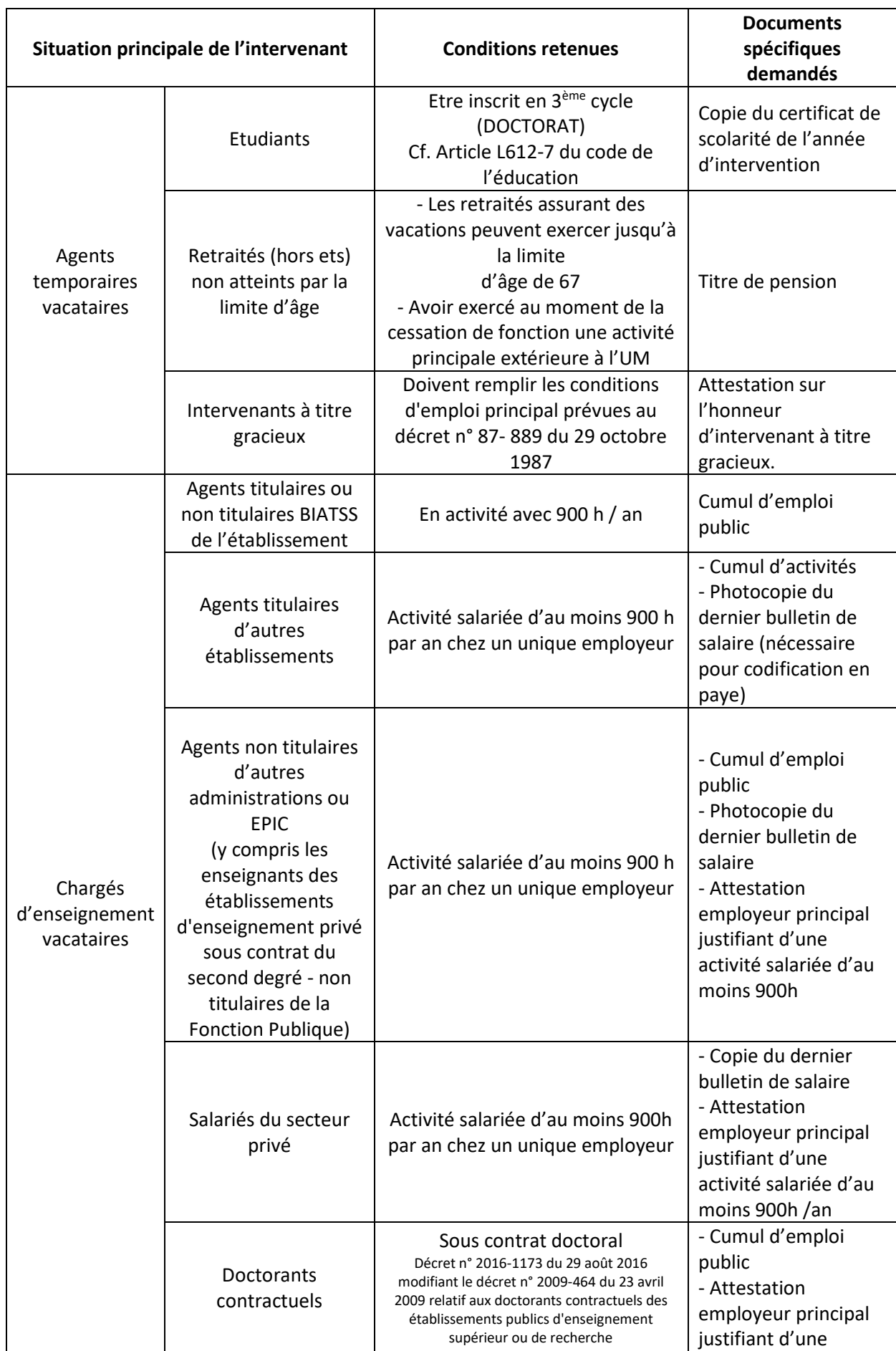

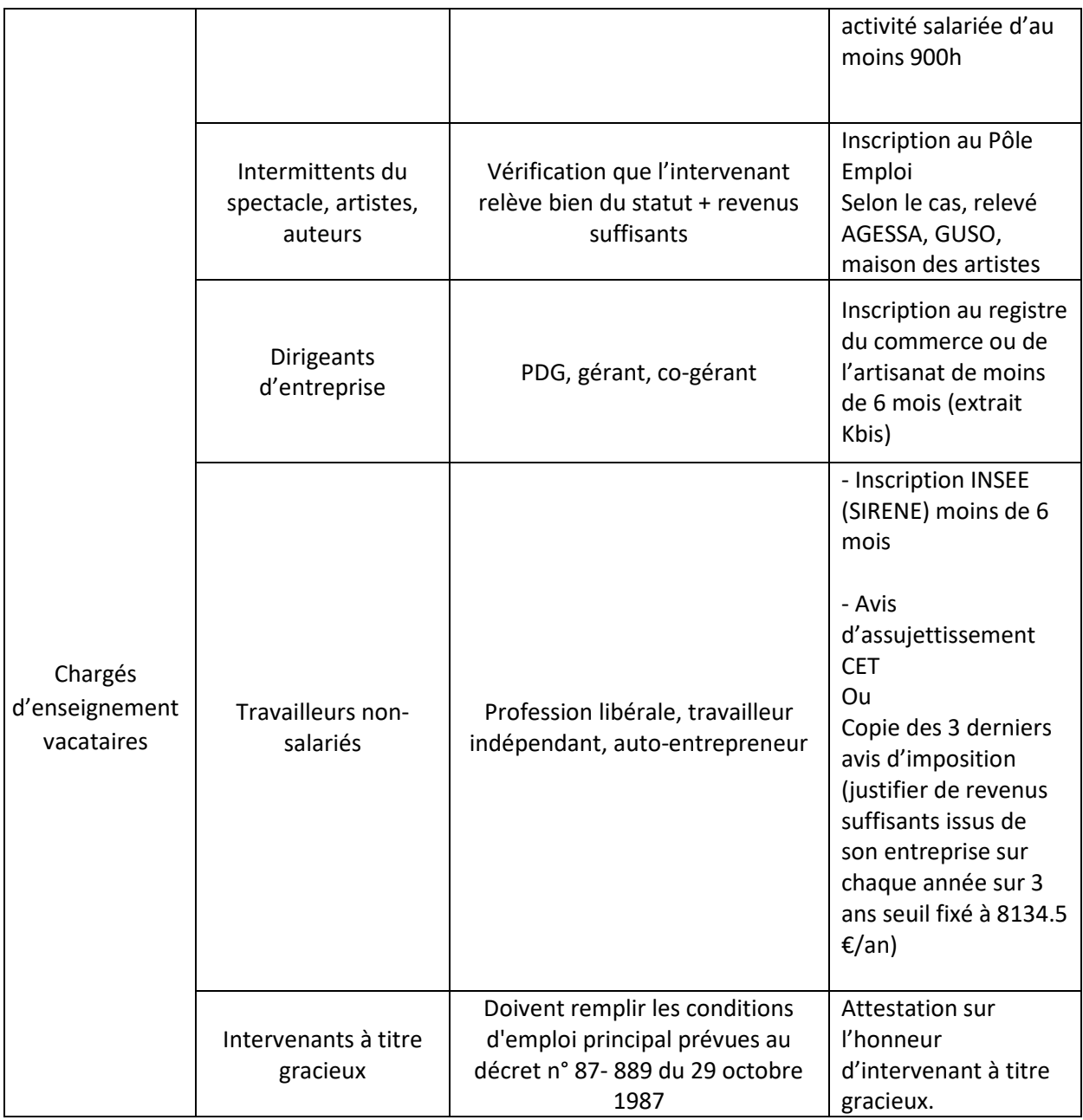

Les demandeurs d'emploi ne peuvent pas être recrutés en tant que chargés d'enseignement vacataires.

Un chargé d'enseignement vacataire, perdant son emploi en cours d'année universitaire, peut terminer l'année universitaire en cours et n'est pas renouvelé sauf changement de situation professionnelle.

### Annexe 3 : Les contacts

### Composantes pédagogiques :

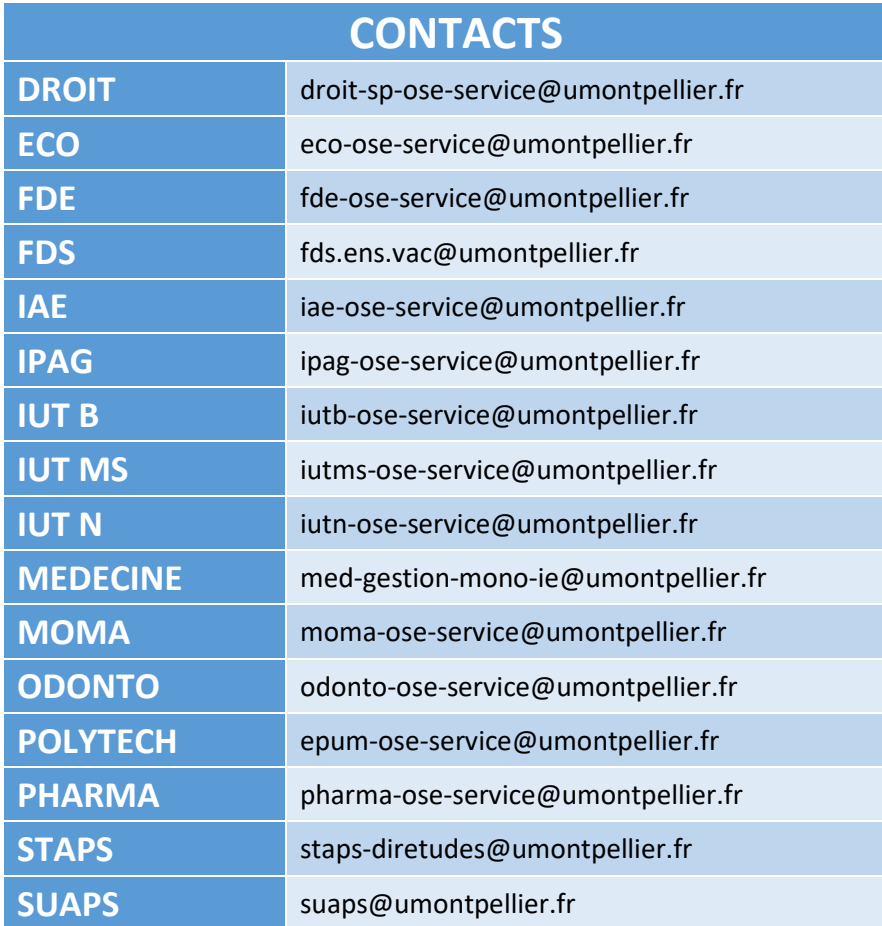

Autres structures d'enseignements :

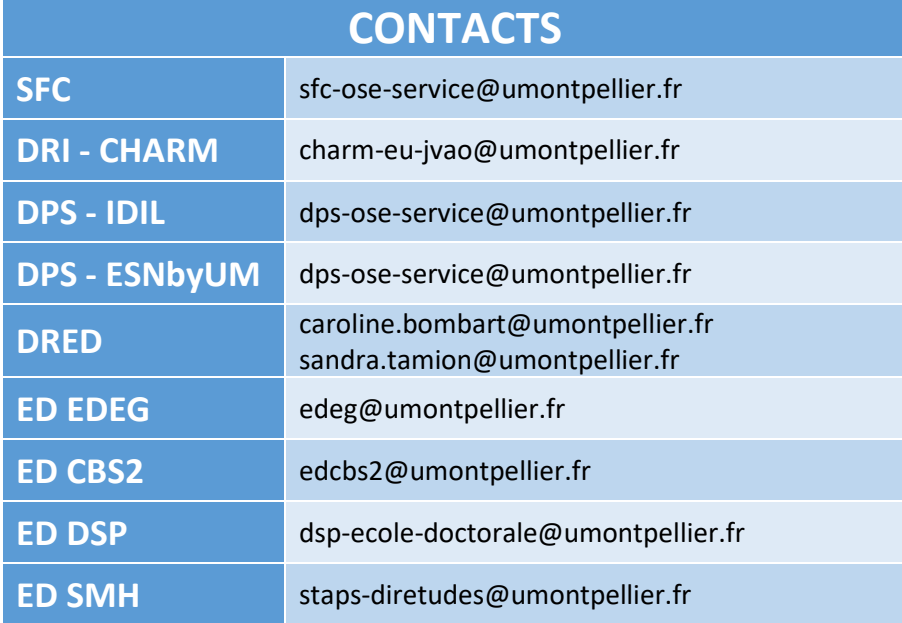